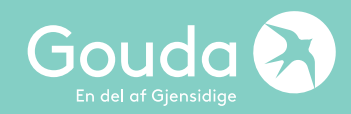

# **Gouda webagent Hur tecknar jag? Studera Utomlands**

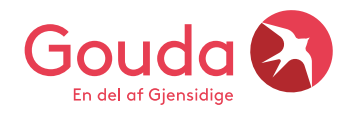

## **Här loggar du in i Goudas nya webagent**

• [https://webagent.gouda.dk](https://webagent.gouda.dk/)

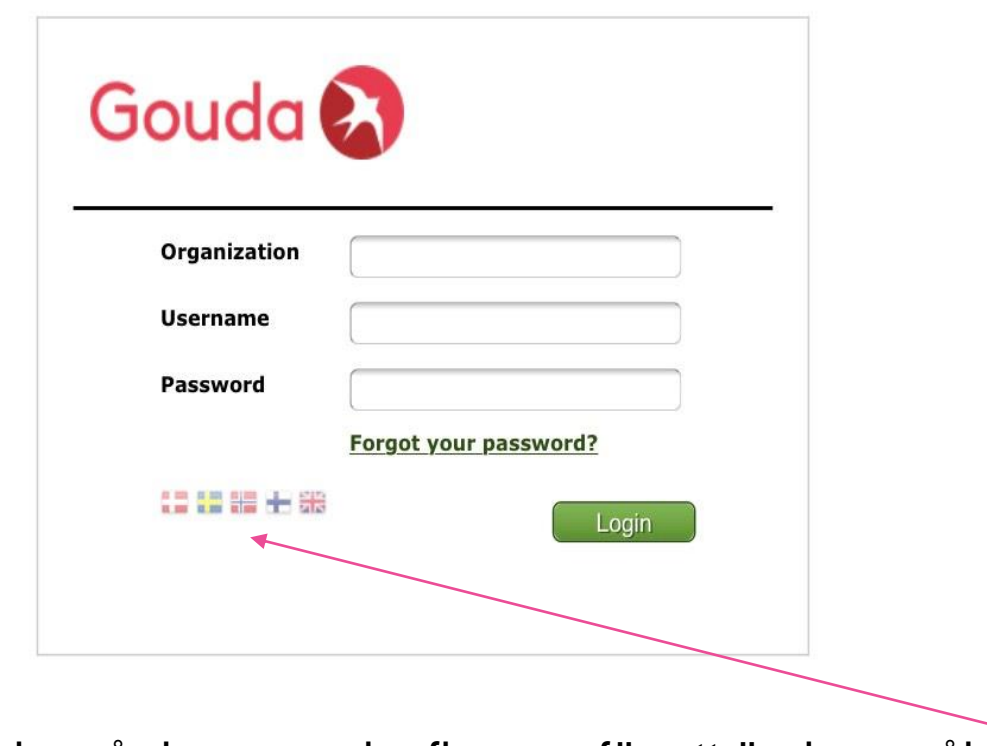

Klicka på den svenska flaggan för att ändra språket

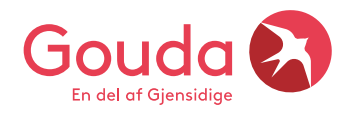

### **Logga in & ändra till svenska**

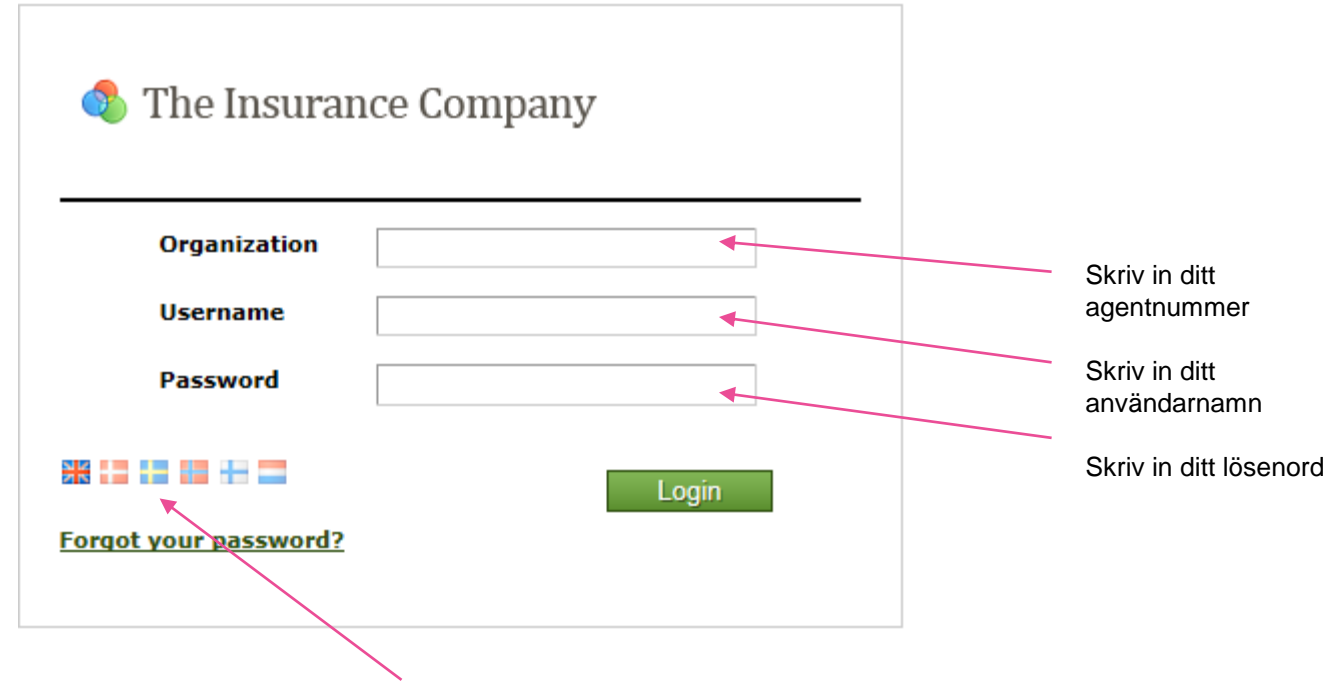

Klicka på den svenska flaggan för att ändra till svenska språket

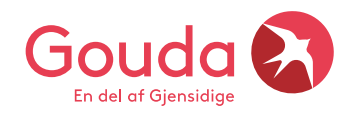

# **Ändra till svenska språket**

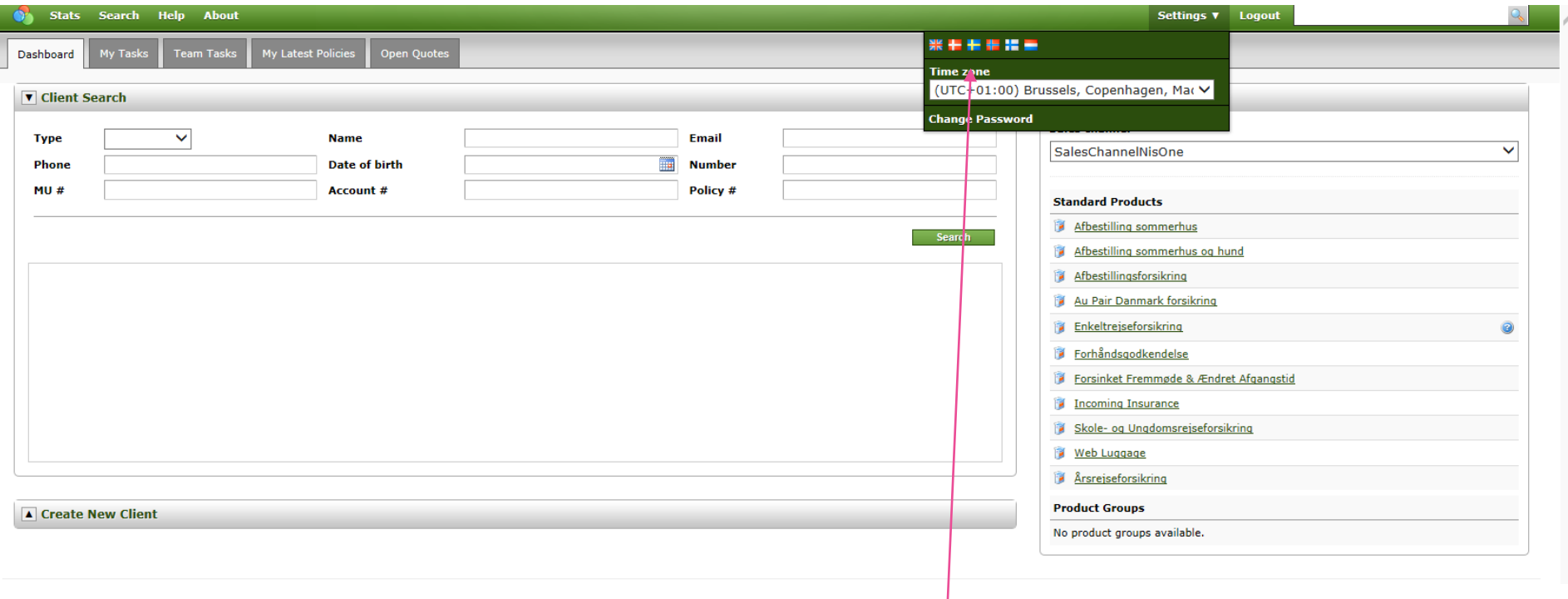

- Placera markören på *Settings*
- Klicka på den svenska flaggan för att ändra språk

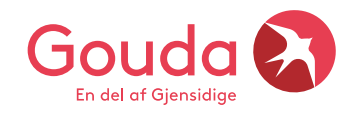

### **Studera Utomlands eller Leva Utomlands, välj rätt produkt "Standard Products"**

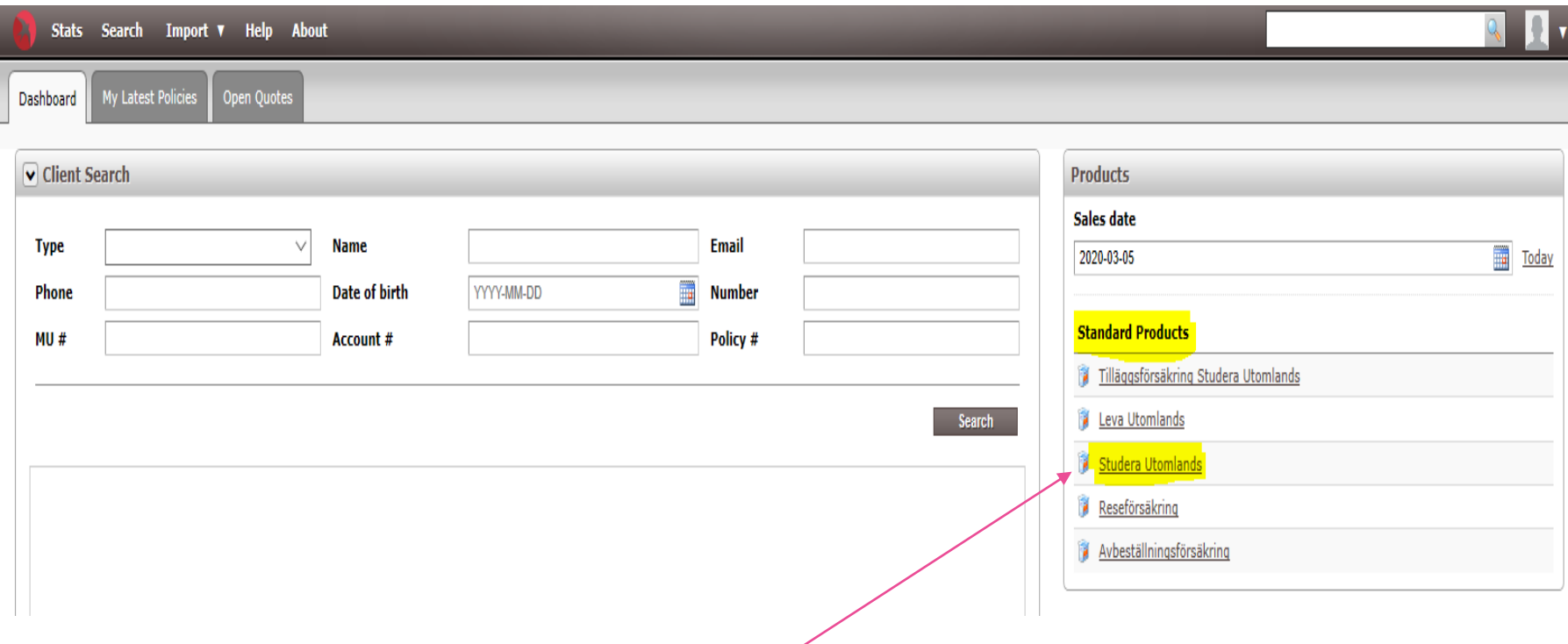

Till höger i menyn finner du alla försäkringar som ni kan teckna **STANDARD PRODUCTS**. Välj Studera Utomlands eller Leva Utomlands

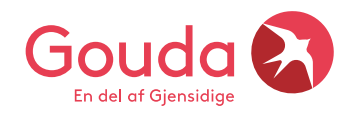

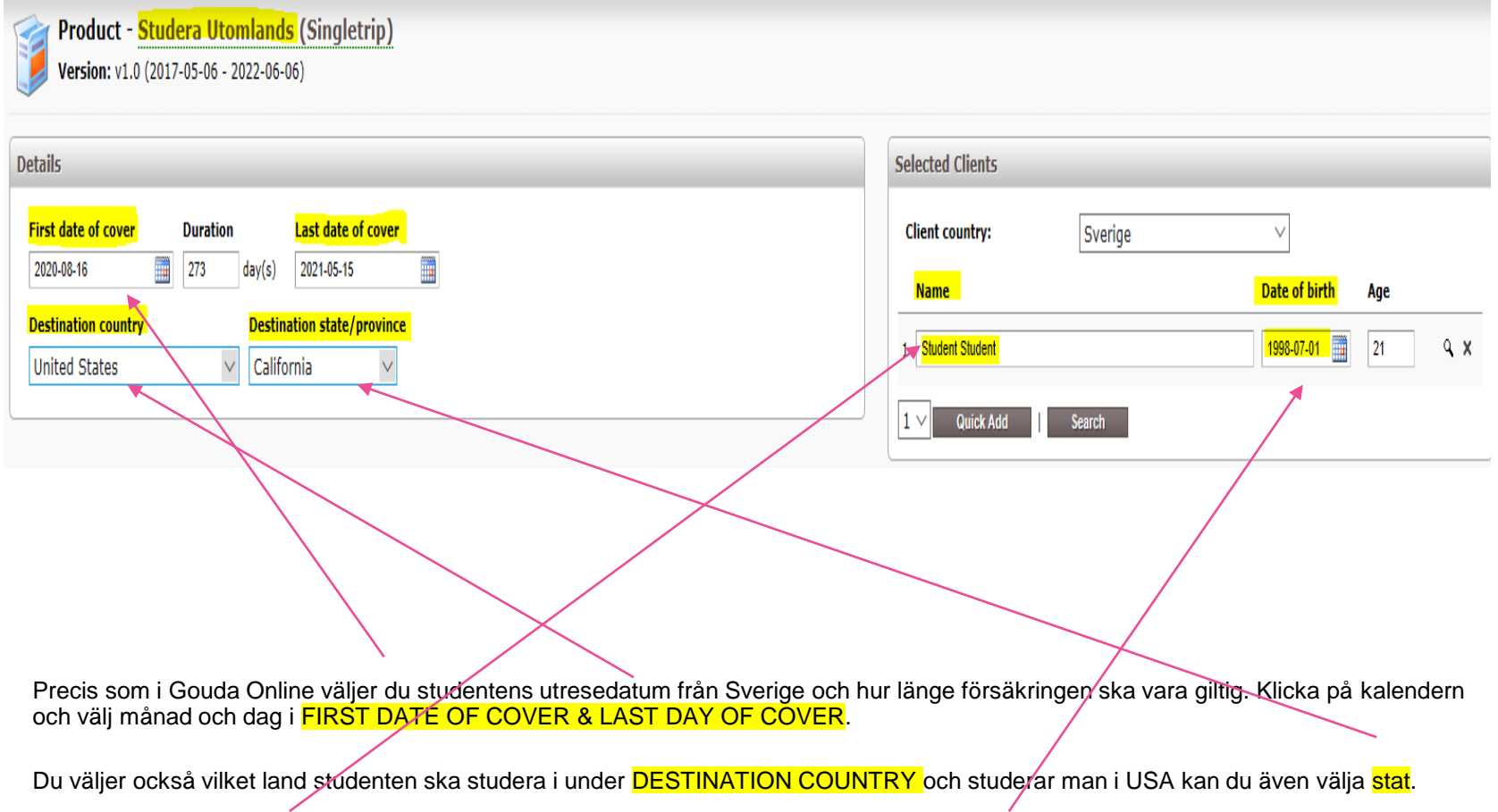

Till höger ser du **SELECTED CLIENT**, skriv in studenten för och efternman och fyll i **DATE OF BIRTH** (År/månad/dag)

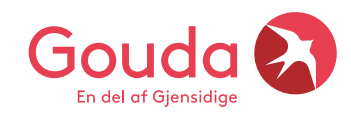

### **Skapa ett kundkort**

Nya webagenten bygger på att man skapar ett kundkort som innehåller kundens kontaktuppgifter:

- För och efternamn på huvudbokaren
- **Adress**
- Mailadress
- Personuppgifter (år/månad/dag) eller gärna hela personnumret om uppgifter finns

Ett kundkort skapas bara en gång, vid en återkommande kund kan du söka upp kundens gamla kundkort. I webagenten kan du söka på **Name** eller på kundens **Email** eller ev. **Date of birth** för att hitta din kund.

När du lagt in namn och personuppgifter så klickar du på **FÖRSTORINGSGLASET** nedan. Se nästa slide.

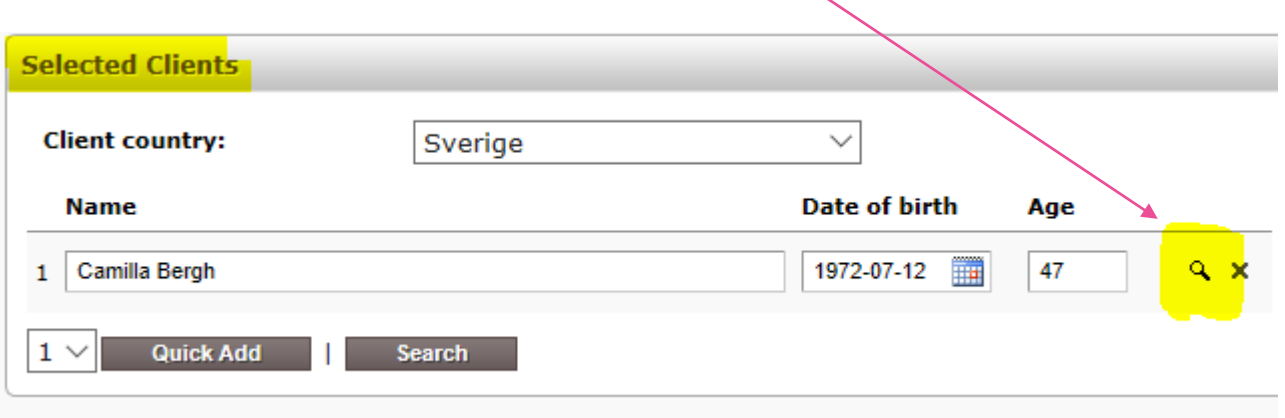

### **Skapa kundkort del 1**

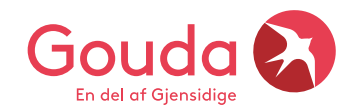

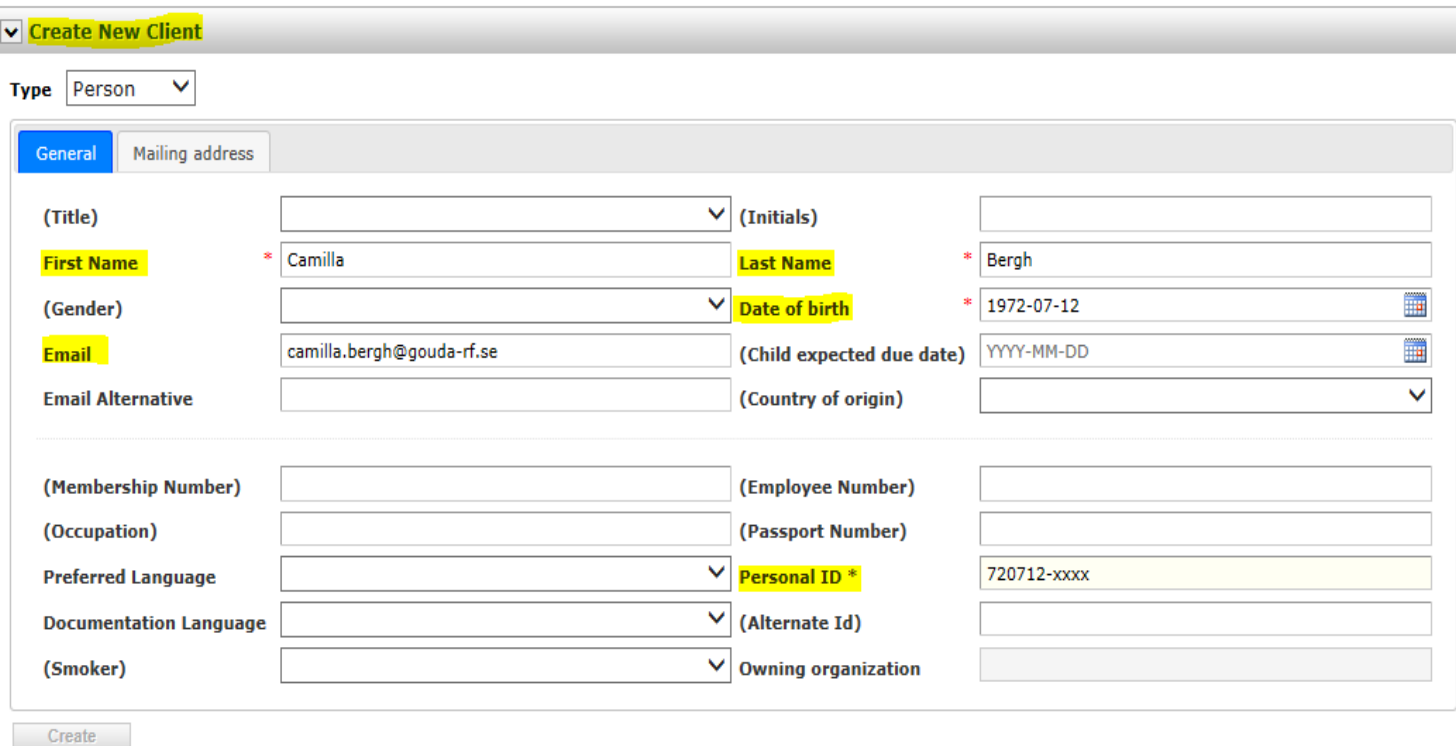

#### Obligatorska fält som måste fyllas i är gulmarkerade

- First Name & Last Name
- Email (om mail inte finns, lämna tomt och printa ut dokumenten till kunden)
- Date of birth (exempelvis 1972-07-12)
- Finns hela personnumret lägger du in det på Personal ID

### **Skapa kundkort del 2**

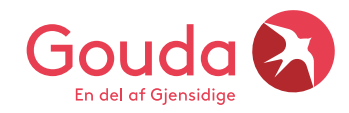

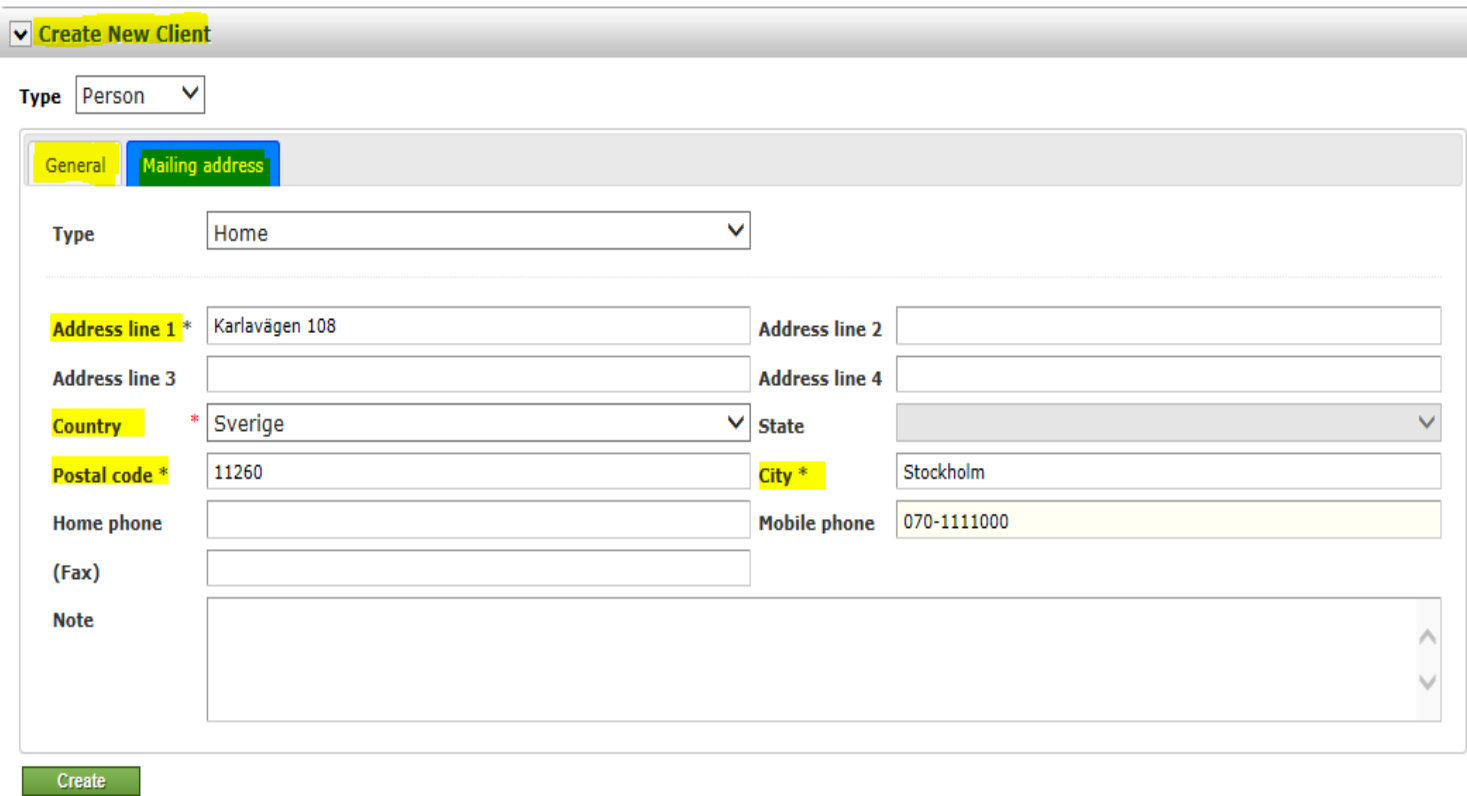

#### Obligatorska fält som måste fyllas i är gulmarkerade

- Adress
- Country Sverige kommer upp först i listan
- Postnummer
- City / Stad

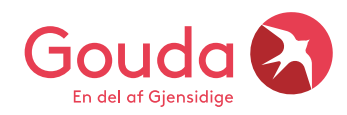

Scrolla ner på sidan och längst ner till höger får du fram priset på försäkringen. Här ser du även perioden som du har lagt in.

För att komma vidare till nästa steg, klicka på **GO TO APPROVAL**.

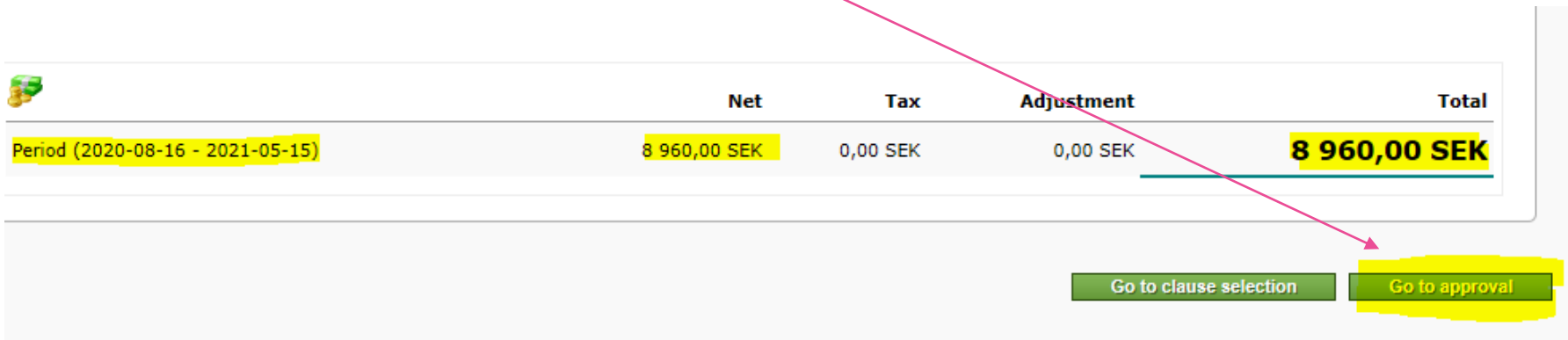

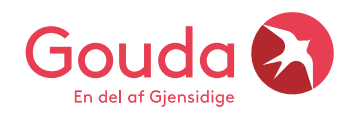

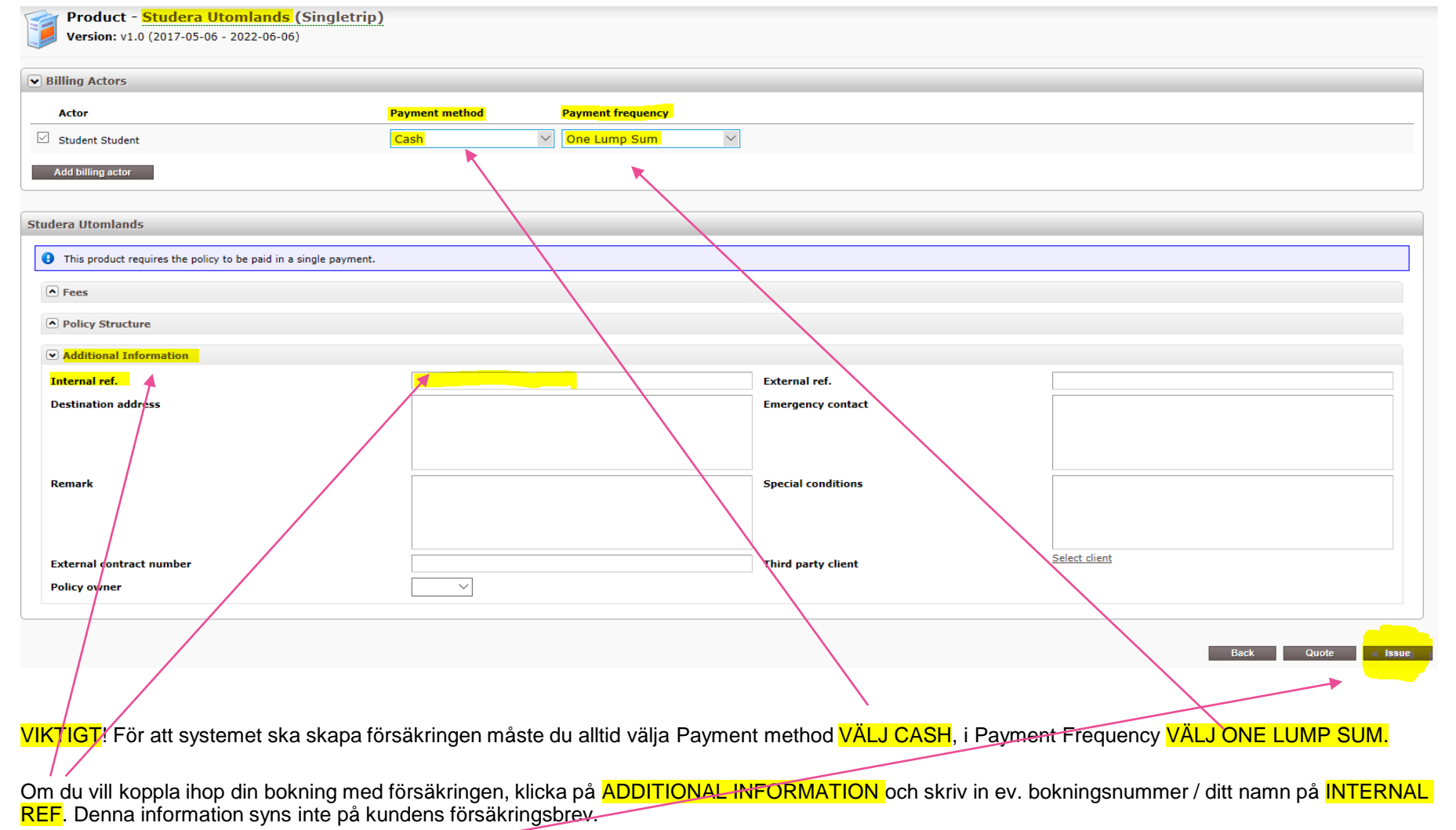

Längst ner till höger finns en knapp **ISSUE**, klicka på denna så skapas försäkringen

#### Classified: General Business

## **Nu är försäkringen tecknad och klar**

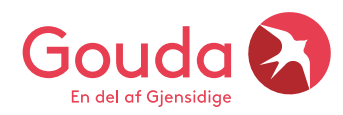

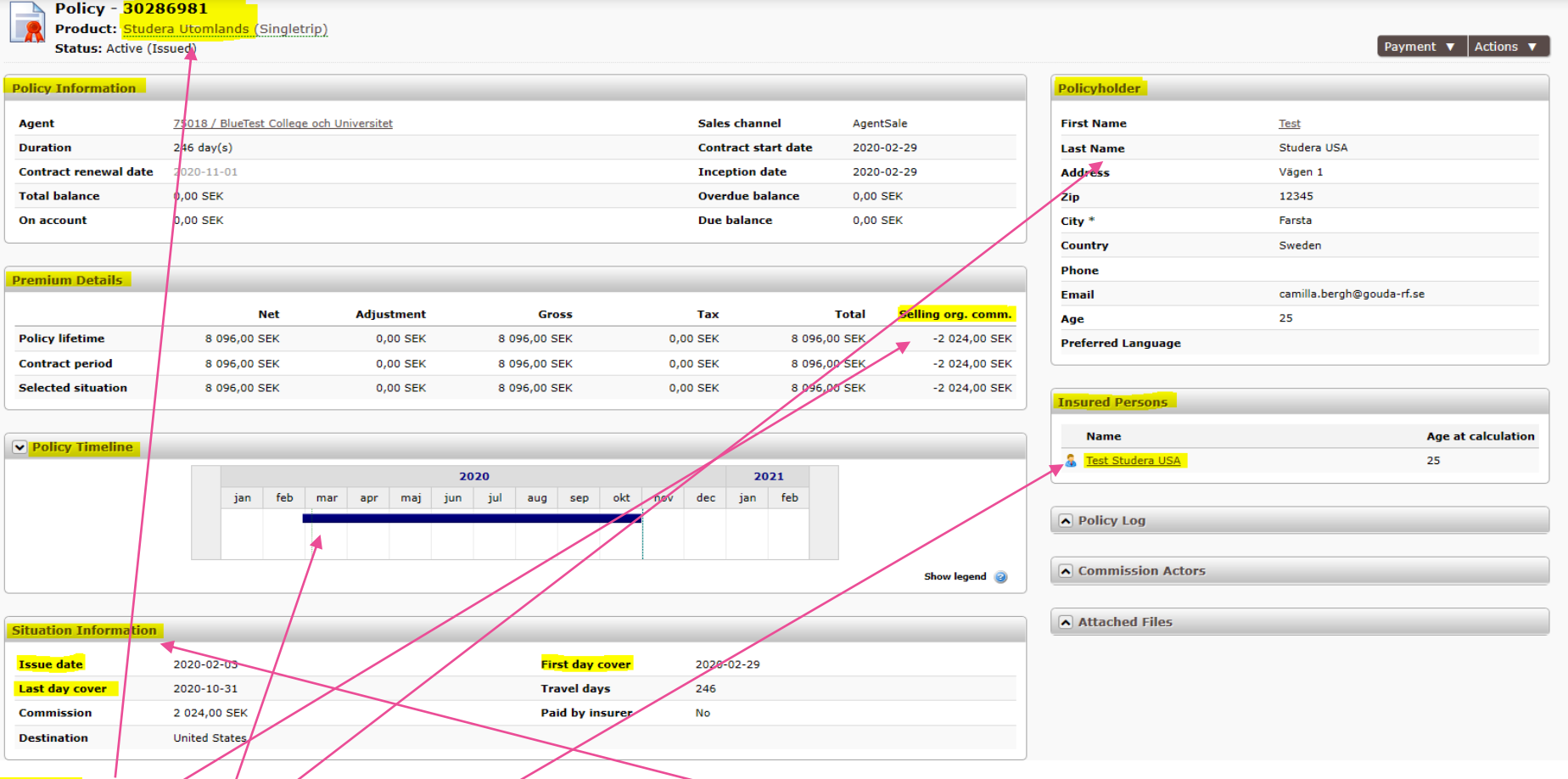

POLICY = Försäkringsnummer. Våra nya försäkringsnummer startar med 30.

POLICYHOLDER = Här finner du all information på kundkortet, dvs. kunden kontaktuppgifter.

 $PREMIUM DETAILS$  Här ser du priset på försäkringen + att du ser din provision.

POLICY LIFETIME ⊭ Tiden då försäkringen är giltig, samma information syns även nedan SITUATIONS INFORMATION = Här ser du datum då försäkringen skapades, när den börjar att gälla och när den upphör.

INSURED PERSONS = Här finner du den försäkrades namn

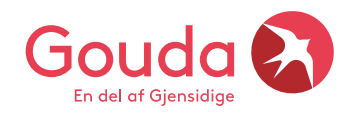

### **Bra att veta!**

- När försäkringen är tecknad och klar skickar webagenten ut ett automatiskt mail till kunden
- Om du vill dubbelchecka att mailet har skickats i väg, se under fliken **FULFILLMENTS**

#### Försäkringsmailet som skickas till kund innehåller:

- Försäkringsbrev
- För och efterköpsinformation
- Fullständiga villkor på svenska och på engelska
- Produktfaktablad (ligger som en länk i försäkringsbrevet?
- Safety Card och info om man önskar att ladda ner Goudas app i telefonen
- Önskar studenten ett intyg på engelska till skolan? Maila *info@gouda-rf.se*

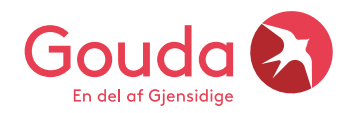

## **Översikt över dina senast tecknade försäkringar**

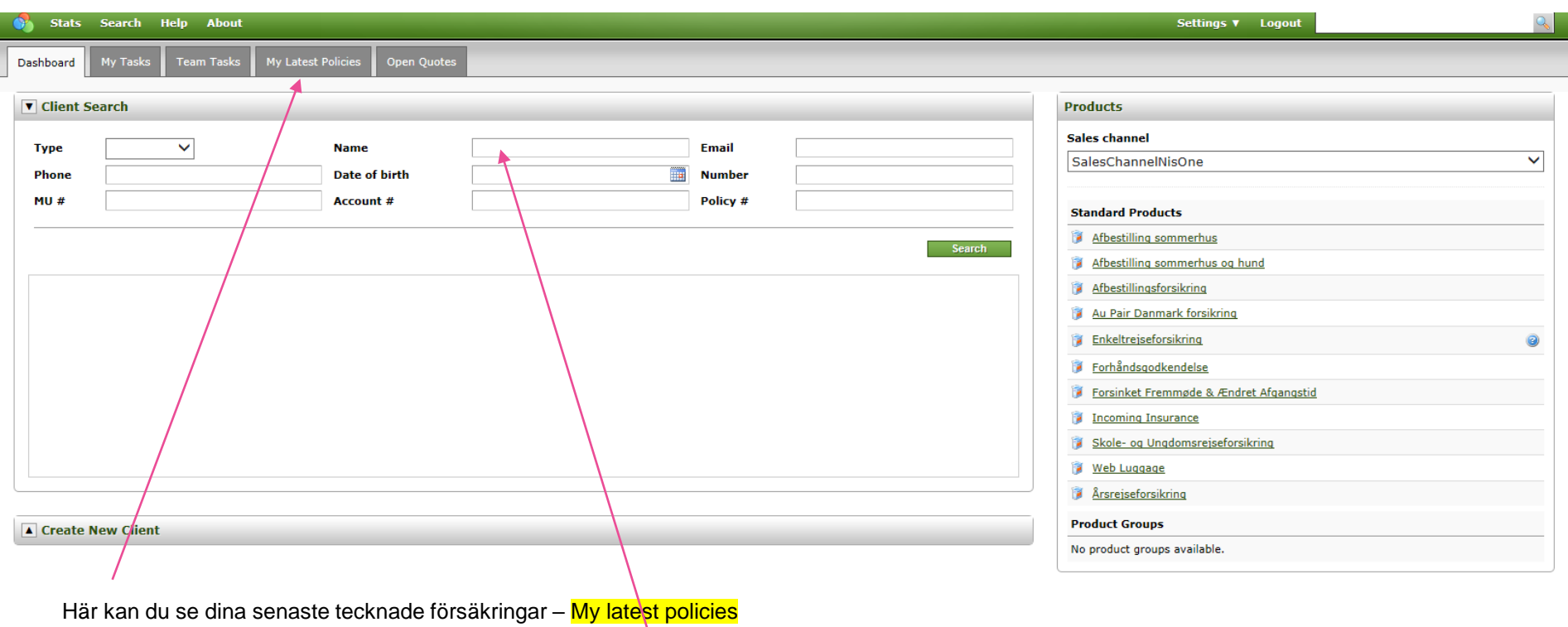

Om du vill söka upp ett namn, skriv in för och efternamn i NAME och klicka på SEARCH eller ENTER.

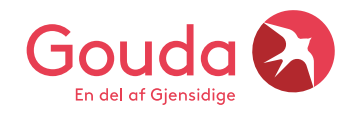

# **Behöver ni vår support?**

Behöver ni hjälp? Ska vi kolla att försäkringen blev rätt tecknad? Ska en försäkring förlängas? Kontakta oss för vidare info! Ring eller maila oss så hjälper vi gärna till!

### **Lycka till**☺

### **Gouda Reseförsäkring**

Tel: 08-615 28 00 (tonval 3 Agentavd) Hemsida: www.gouda-rf.se E-mail: [agentsupport@gouda-rf.se](mailto:agentsupport@gouda-rf.se) Nordiskt callcenter i CPH: [info@gouda-rf.se](mailto:info@gouda-rf.se)

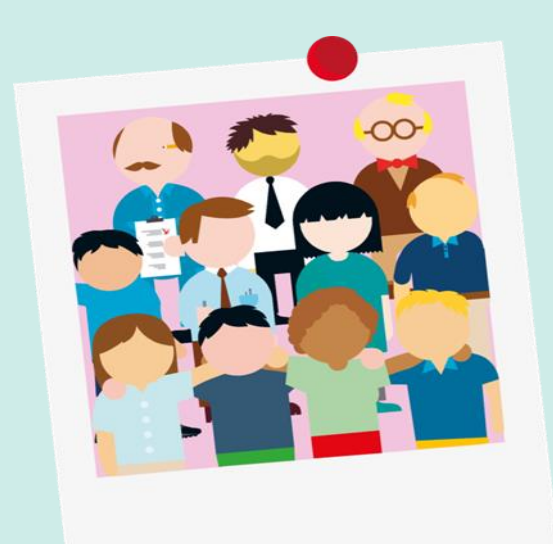